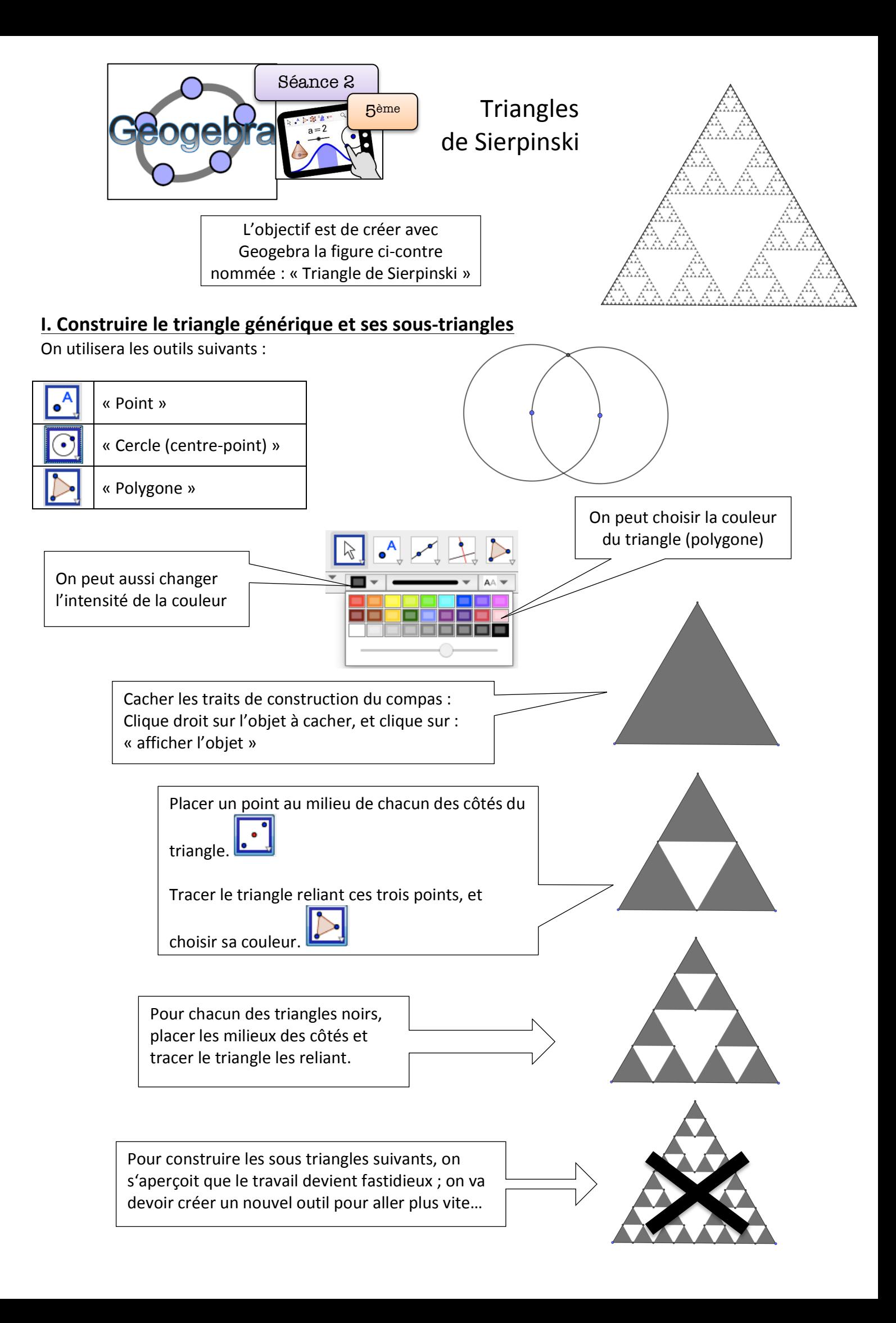

## **II.** Créer un nouvel outil

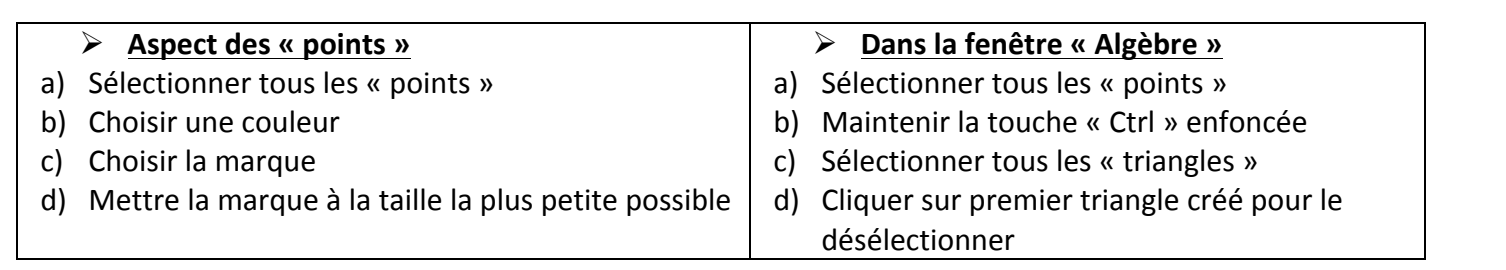

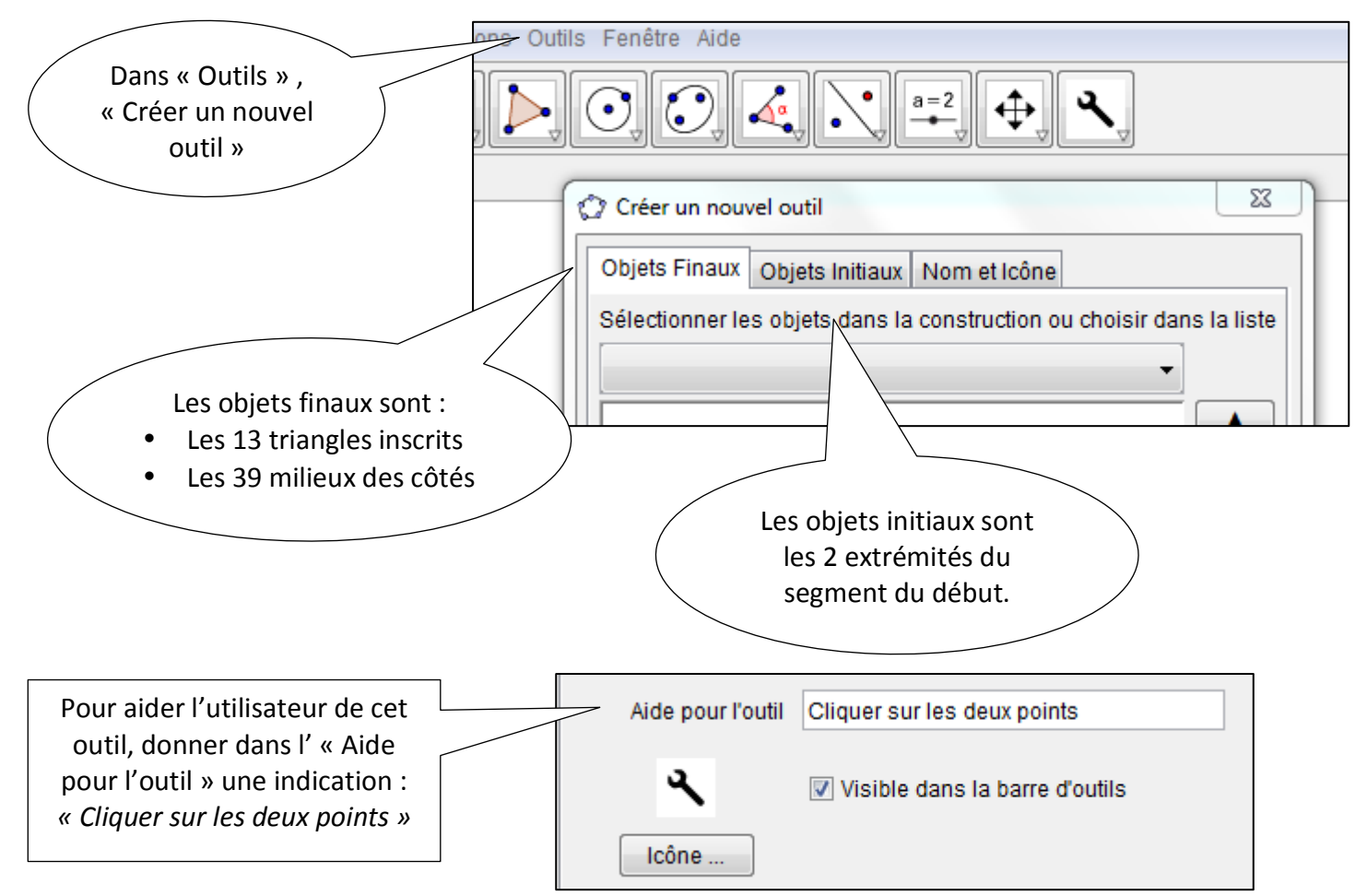

## **III.** Utiliser ce nouvel outil.

Autant de fois que nécessaire, utiliser ce nouvel outil en le sélectionnant et en l'appliquant à deux points de la base du triangle dans lequel on veut inscrire le nouveau triangle.

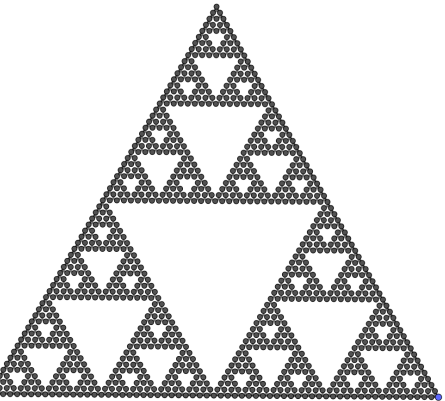

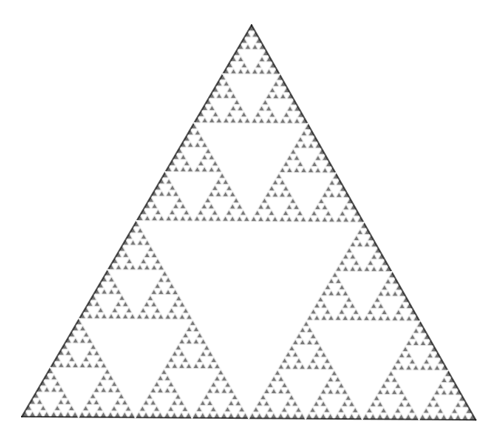

- Une fois terminé, on pourra « cacher les points », pour cela :
	- o Dans « Affichage », sélectionner « Algèbre »
	- o Dans « Algèbre », cliquer sur « Point »
	- o Une fois l'ensemble des points sélectionnés, effectuer

un « clic-droit » sur « Point », puis choisir « Afficher l'objet »